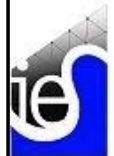

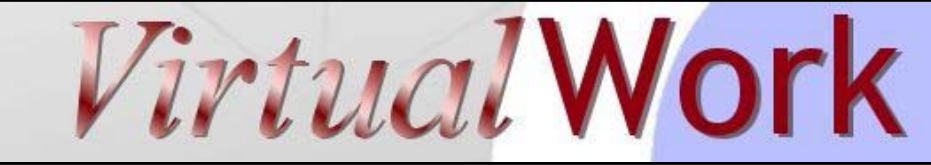

14.5

November 2008 iesweb.com Newsletter Volume

# **Fun with Code Combinations**

#### *A new utility ships with VisualAnalysis 6.0*

**M**anaging load combinations has become a real challenge thanks to the variety and complexities of modern building codes, but VisualAnalysis goes a long way toward making this a non-issue with its powerful automated building code combination feature. The system will automatically generate and update load combinations for you as you add and remove loads from the system. It is not perfect though, and there may be times when you wish you could customize the system a little. With the new **IES Code Combination Editor**, which is included with VisualAnalysis 6.00.0108 (Nov 14, 2008), it is trivial to customize the system! Best of all, it is free (because we care about your success). This tool will be found only if you **update** to the latest release (Build 108).

## Automated Load Combinations

Automatic Building Code Combinations

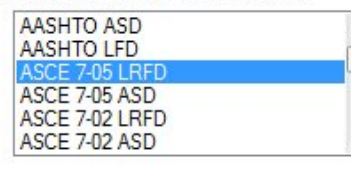

Select zero or more at left. Click below to convert automatic combinations to manual 'Equation Combinations' so you can manage them yourself.

Make these Manual Combinations

VisualAnalysis has long supported automatic load combinations and version 6.0 extends the feature significantly over previous versions with easy application and viewing of the combinations generated, automatic design-type setup, and easy ways to "take charge" after the combinations are generated. Included in the system are AASHTO, IBC, ACI, UBC and other load combination definitions, giving you lots of power. One of the biggest reasons to use the system is to handle all the directional combinations for wind and seismic loads in IBC 2006.

## Why Customize the System?

There are a number of reasons why you might want to customize this system, including:

- Remove codes you never use to make using the system easier and less error-prone.
- Modify the load combination names to better meet your needs.

 $\overline{\nabla}$ 

- Add IBC "Alternative" load combinations, if you need them.
- Add other specifications (e.g. ASCE Standard 10-97 for Steel Lattice Towers)
- Remove equations that you know never "govern" the projects you work on.
- Make changes or fixes in existing equations without IES assistance.

You have always had the power to accomplish these things, but doing so requires locating and manually editing the CodeCombo.txt file installed in your computer. Making a mistake in formatting this document could make it unreadable by the system so manual changes require some extra caution.

Using Code Combination Editor

The new editor is simple to use and easy to find in **Start | All Programs | IES**. When you launch the **Code Combination Editor** you will see:

# **Contents**

- Testers Wanted: Dead or Alive!
- Fun with Code Combinations
- Steel Rod Design in VA
- Support Cures

## **Steel Rod Design in VA**

*Missing Rods added with ShapeBuilder*

**T**hreaded steel rods are missing from the AISC shape database included with VisualAnalysis, yet these are a useful bracing element in many structures. Sure you can model them as members with a parametric circle shape, but then you have to manually set it up in each project where you need one. Also the steel design system doesn't allow you to 'design' parametric shapes by searching the database for a shape that works. If these threaded rods were in the database, life would be simpler...

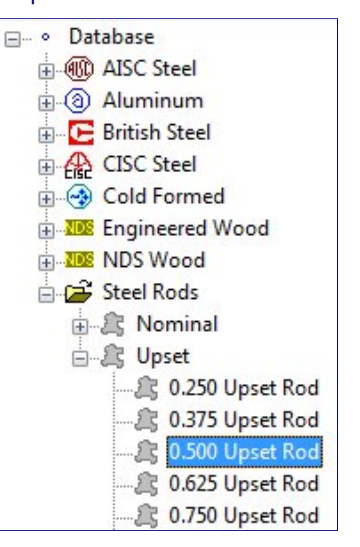

## Tutorial Package

Jeff Johnson, PE is working with IES on a number of projects and he has put together a nice tutorial package that not only provides you with the steel rod database that you can use immediately, but also shows step-by-step how you can create your own custom databases utilizing ShapeBuilder 4.5.

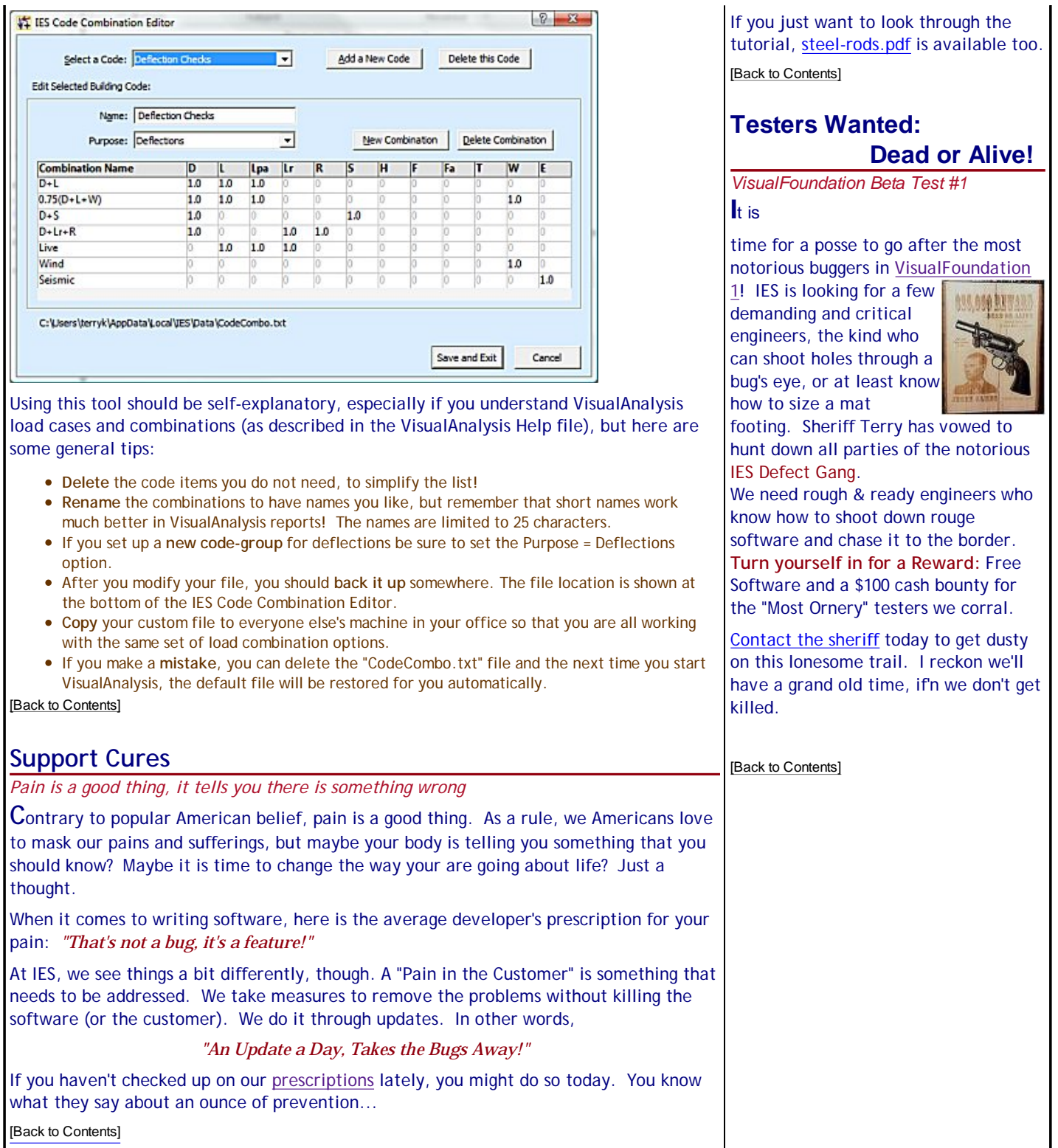